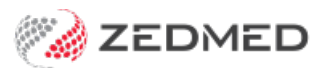

## Deactivate/activate a payer

Last Modified on 20/10/2023 3:36 pm AEDT

When you add a 3rd party payer to a patient, it will have **Active** ticked. By unticking Active, the payer will still be in the patient record but it will not appear as a selectable option. If required, you can reactivate that payer via the billing menu.

## Deactivate a patient's payer

To deactivate a payer:

- 1. Open the patient record.
- 2. Select the payer in the **Payers** drop-down.
- 3. Select **Details**.
- 4. Remove the tick from **Active**.
- 5. Select **Close** the save the change.

The payer will no longer be selectable from this screen.

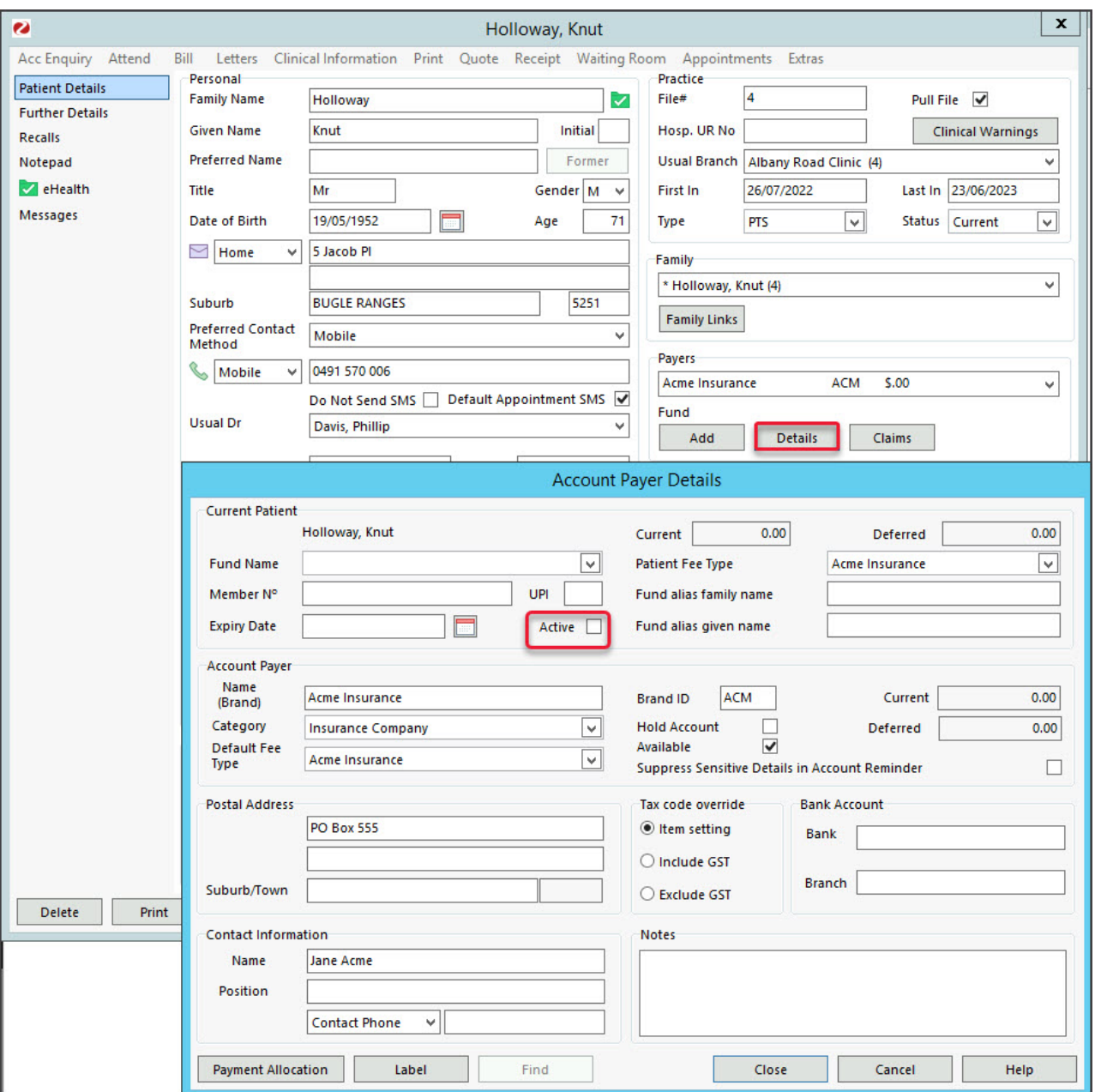

## Activate a patient's payer

To make a payer active:

- 1. Open the patient record.
- 2. Select **Bill**from the top menu.
- 3. Select **Add/Edit Payer**.

The **Account Payers** screen will open.

4. Select the payer and select **Details**.

The **Account Payer Details** screen will open.

- 5. Tick the **Active** box.
- 6. Select **Close** the save the change.

The payer is now selectable in the patient's record.

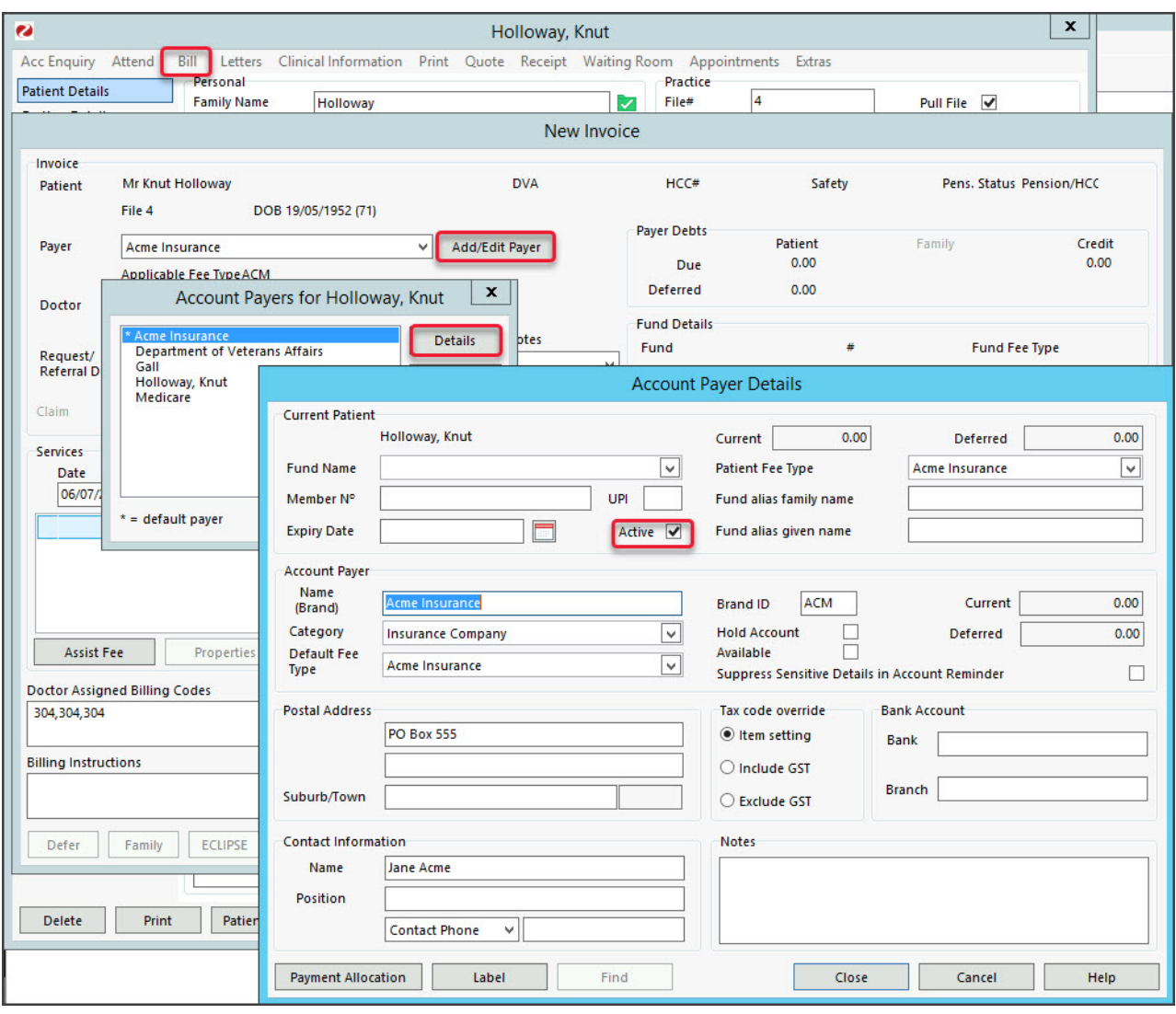